## RESET CORE PASSWORD

If your password does not work and you cannot access CORE, select the "Forgot your password" link on the login page and follow these steps to reset it:

- 1. Enter your **email address** in the Password Reset box.
- 2. Select **Send verification code.**

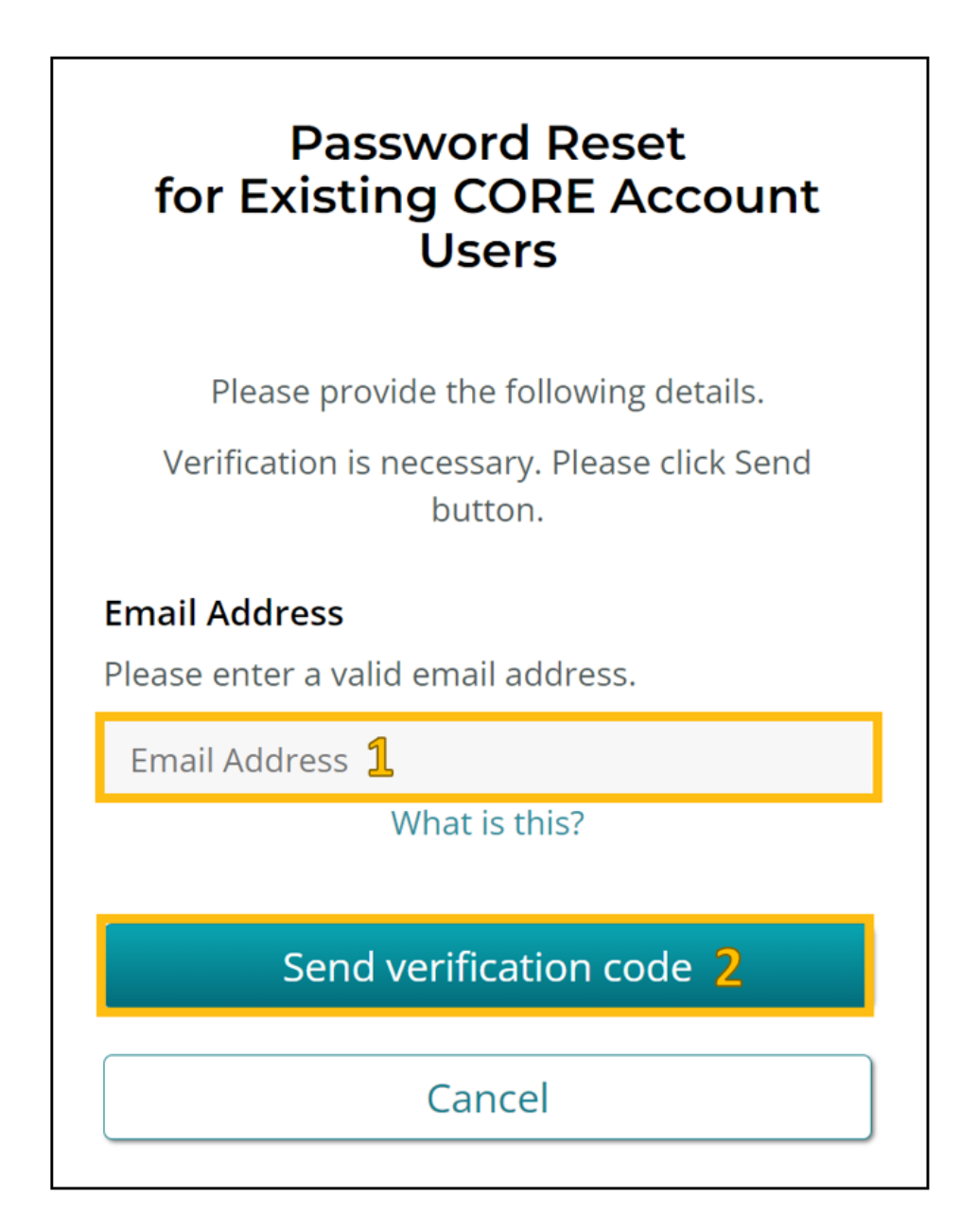

The verification code is sent from "Microsoft on behalf of King County B2C" at the addres[s msonlineservicesteam@microsoftonline.com.](mailto:msonlineservicesteam@microsoftonline.com)

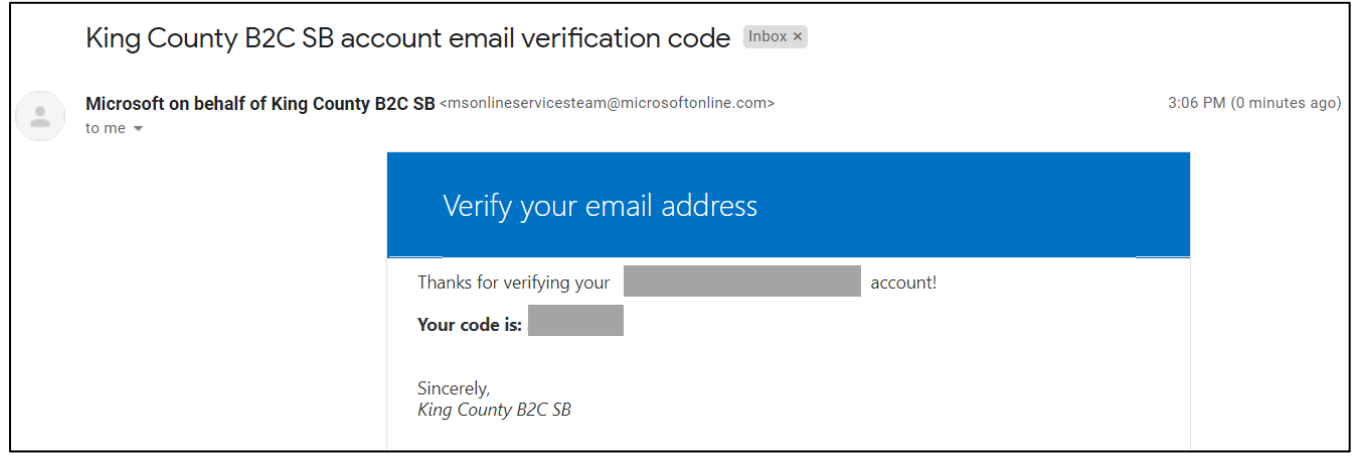

- 3. Enter the emailed verification code inside CORE's Password Reset box, and then select **Verify Code.**
- 4. If the code was correct, the Password Reset box changes to read, "Email address is verified. You can now continue." Select **Continue**.

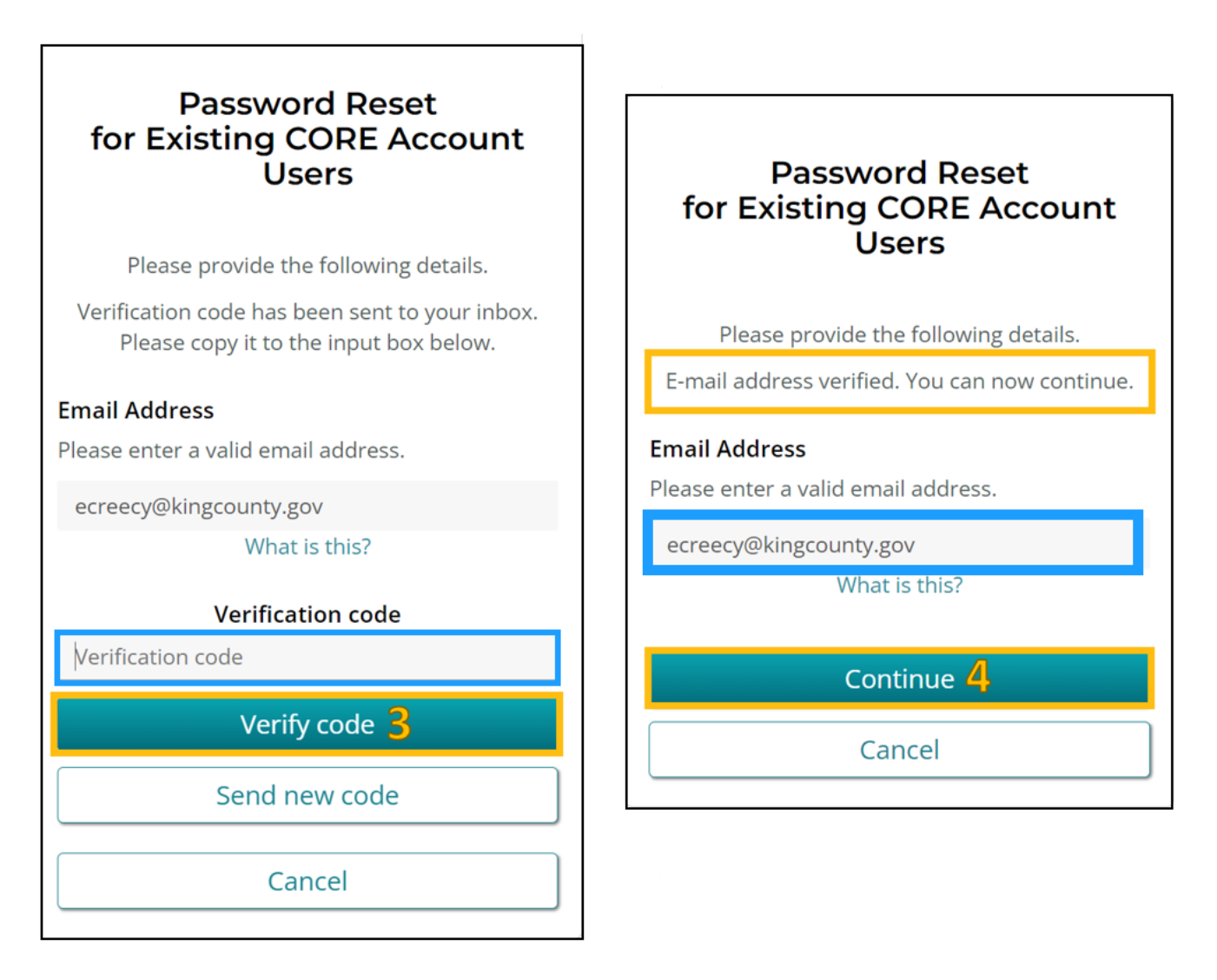

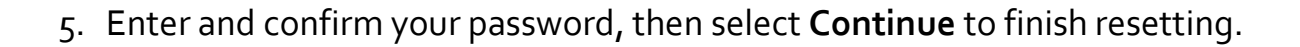

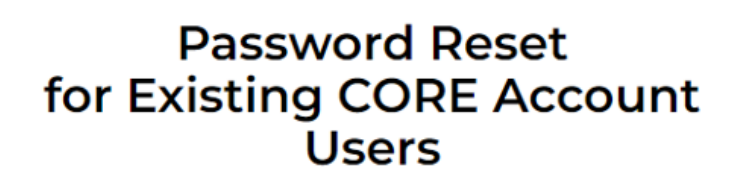

Please provide the following details.

## **New Password**

8-16 characters, containing 3 out of 4 of the following: Lowercase characters, uppercase characters, digits (0-9), and one or more of the following symbols: @ # \$ % ^ & \* - \_ + = [ ] { } | \:'  $77' \sim$  "();.

**New Password** 

What is this?

## • Confirm New Password

8-16 characters, containing 3 out of 4 of the following: Lowercase characters, uppercase characters, digits (0-9), and one or more of the following symbols: @ # \$ % ^ & \* - \_ + = [ ] { } | \:'  $7.7' \sim$  "();

**Confirm New Password** 

What is this?

Continue 5

Cancel

You can change your password at any time within the CORE portal. Select the **Change your password** option in the left menu on the **My Account** page and follow these same steps.

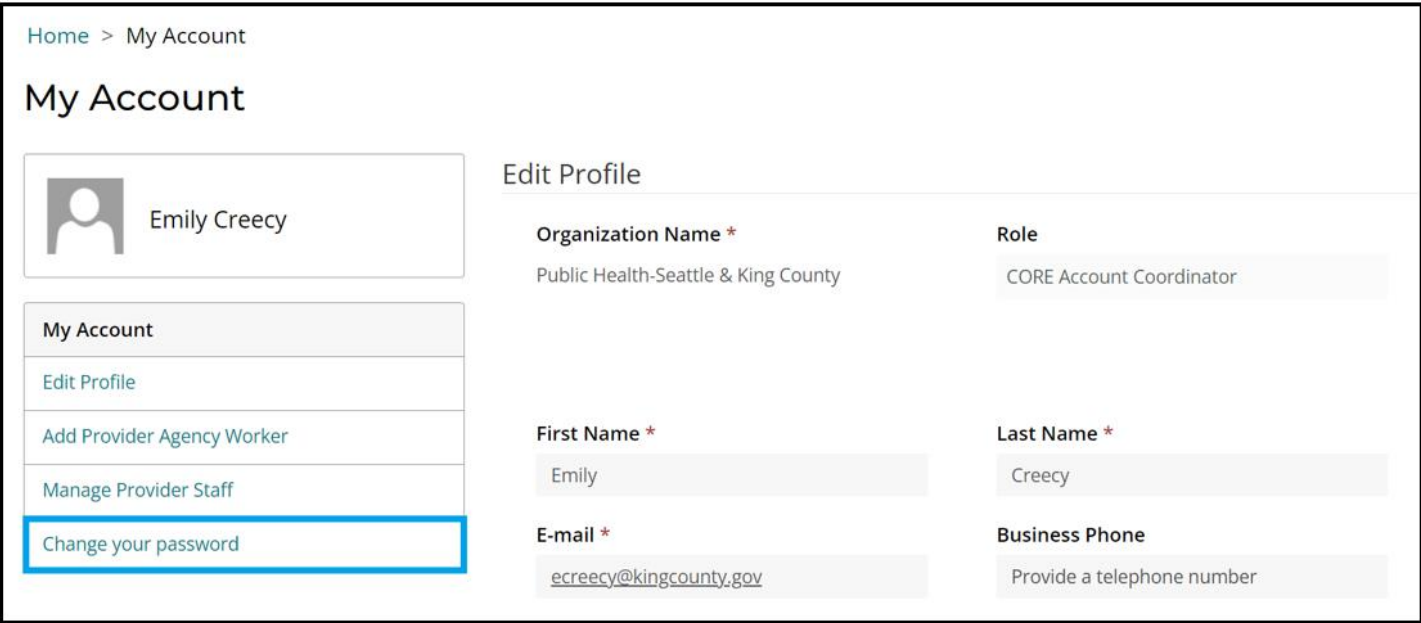

If you are still not able to access your CORE account after following these steps, please email [core@kingcounty.gov](mailto:core@kingcounty.gov) for further assistance.